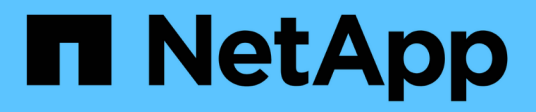

# **Supervisar el rendimiento, las redes y los recursos del sistema**

StorageGRID 11.5

NetApp April 11, 2024

This PDF was generated from https://docs.netapp.com/es-es/storagegrid-115/monitor/monitoring-querylatency.html on April 11, 2024. Always check docs.netapp.com for the latest.

# **Tabla de contenidos**

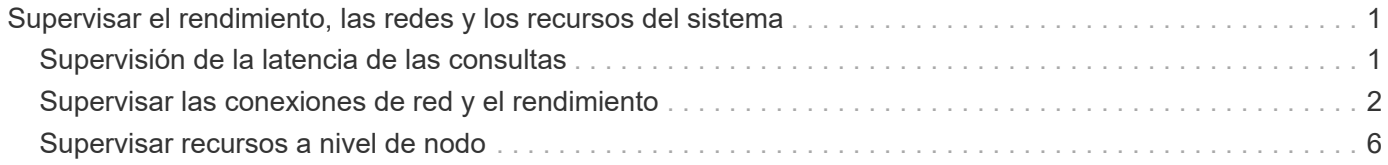

# <span id="page-2-0"></span>**Supervisar el rendimiento, las redes y los recursos del sistema**

Deberá supervisar el rendimiento, las redes y los recursos del sistema para determinar si StorageGRID puede encargarse de su carga actual y garantizar que el rendimiento del cliente no se degrade con el tiempo.

# <span id="page-2-1"></span>**Supervisión de la latencia de las consultas**

Las acciones del cliente, como almacenar, recuperar o eliminar objetos, crean consultas en la base de datos distribuida de metadatos de objetos de la cuadrícula. Debe supervisar las tendencias de la latencia de consulta para asegurarse de que los recursos de la cuadrícula son adecuados para la carga actual.

### **Lo que necesitará**

Debe iniciar sesión en Grid Manager mediante un explorador compatible.

### **Acerca de esta tarea**

Los aumentos temporales en la latencia de las consultas son normales y pueden deberse a un aumento repentino en las solicitudes de procesamiento. Las consultas fallidas también son normales y pueden deberse a problemas transitorios de la red o a nodos que no están disponibles temporalmente. Sin embargo, si el tiempo promedio para realizar una consulta aumenta, el rendimiento general de la cuadrícula disminuye.

Si observa que la latencia de las consultas aumenta con el tiempo, debe considerar la posibilidad de añadir nodos de almacenamiento adicionales en un procedimiento de ampliación para satisfacer cargas de trabajo futuras.

La alerta **Alta latencia para consultas de metadatos** se activa si el tiempo medio para consultas es demasiado largo.

### **Pasos**

- 1. Seleccione **Nodes** > *Storage Node* > **Objects**.
- 2. Desplácese hasta la tabla consultas y vea el valor de latencia media.

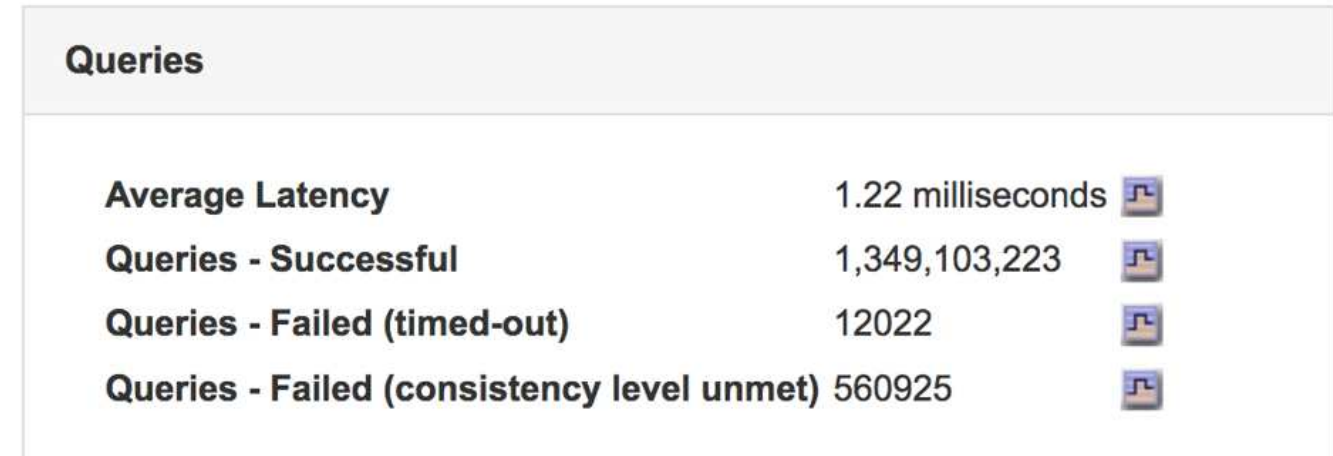

3. Haga clic en el icono del gráfico  $\mathbf{r}_1$  para crear un gráfico del valor a lo largo del tiempo.

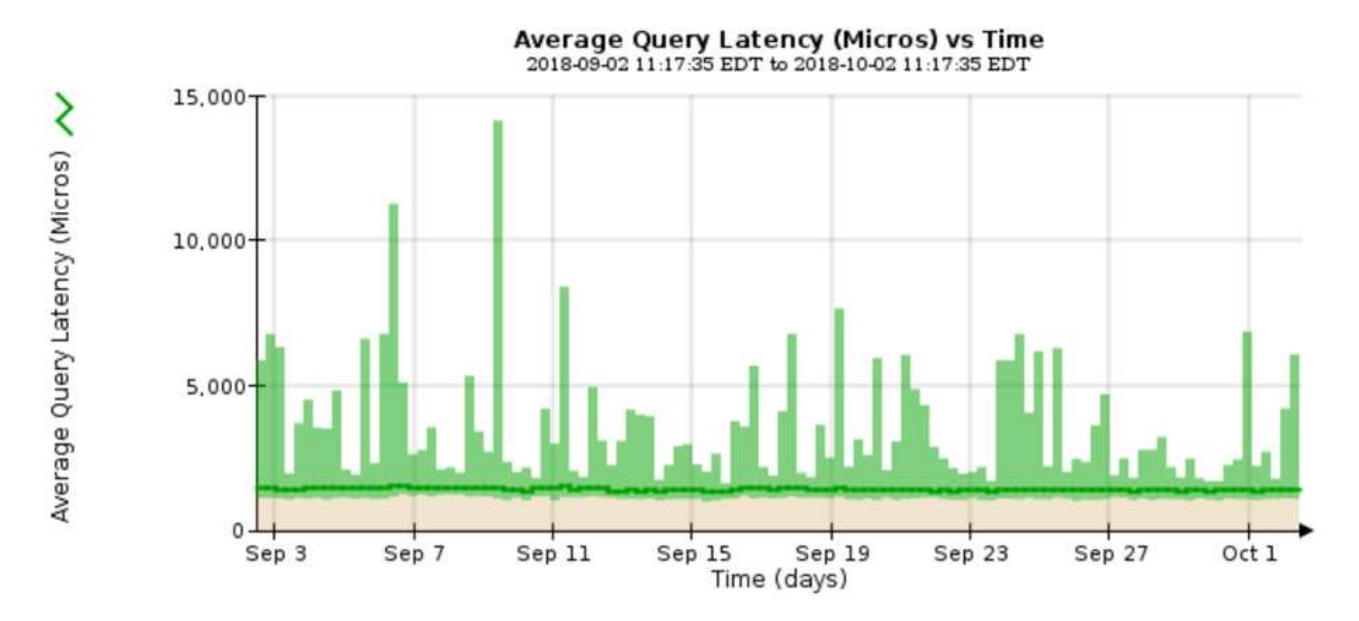

El gráfico de ejemplo muestra los picos en la latencia de consultas durante un funcionamiento normal de la cuadrícula.

#### **Información relacionada**

["Amplíe su grid"](https://docs.netapp.com/es-es/storagegrid-115/expand/index.html)

## <span id="page-3-0"></span>**Supervisar las conexiones de red y el rendimiento**

Los nodos de red deben poder comunicarse entre sí para permitir que la red funcione. La integridad de la red entre los nodos y los sitios, y el ancho de banda de la red entre los sitios, son fundamentales para lograr operaciones eficientes.

#### **Lo que necesitará**

- Debe iniciar sesión en Grid Manager mediante un explorador compatible.
- Debe tener permisos de acceso específicos.

La conectividad de red y el ancho de banda son especialmente importantes si la política de gestión del ciclo de vida de la información (ILM) copia los objetos replicados entre sitios o almacena objetos codificados con borrado mediante un esquema que proporciona protección contra pérdida de sitio. Si la red entre sitios no está disponible, la latencia de la red es demasiado alta o el ancho de banda de la red es insuficiente, es posible que algunas reglas de ILM no puedan colocar objetos donde se espera. Esto puede dar lugar a fallos de procesamiento (cuando se selecciona la opción de ingesta estricta para las reglas de ILM), o simplemente a un rendimiento de procesamiento deficiente y retrasos de ILM.

Puede utilizar Grid Manager para supervisar la conectividad y el rendimiento de la red, de forma que pueda resolver cualquier problema con la mayor brevedad posible.

Además, considere la posibilidad de crear políticas de clasificación del tráfico de red para proporcionar supervisión y limitación del tráfico relacionado con inquilinos, bloques, subredes o extremos de equilibrador de carga específicos. Consulte las instrucciones para administrar StorageGRID.

#### **Pasos**

1. Seleccione **Nodes**.

Aparece la página Nodes. Los iconos de nodos indican, de un vistazo, qué nodos están conectados (icono de Marca de comprobación verde) y qué nodos están desconectados (iconos azules o grises).

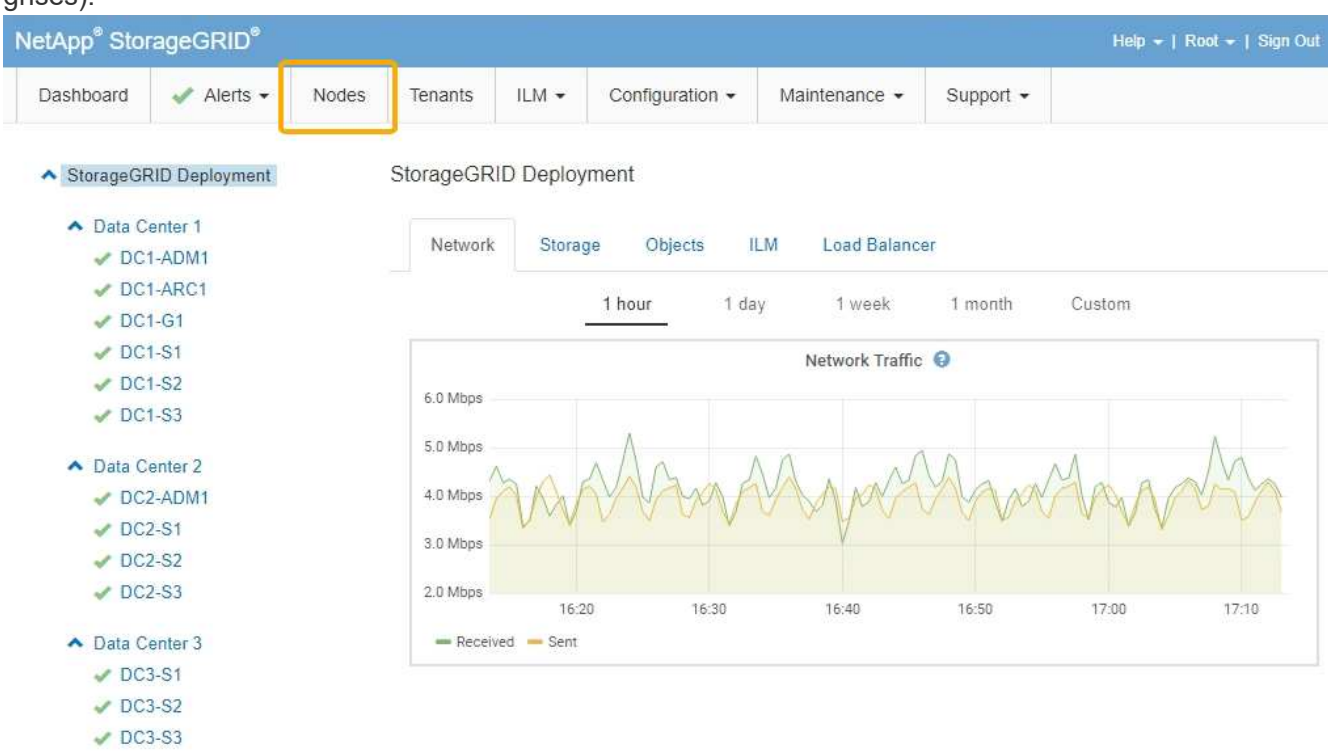

2. Seleccione el nombre de la cuadrícula, un sitio específico del centro de datos o un nodo de la cuadrícula y, a continuación, seleccione la ficha **Red**.

El gráfico de tráfico de red proporciona un resumen del tráfico general de red para la cuadrícula en su conjunto, el sitio del centro de datos o para el nodo.

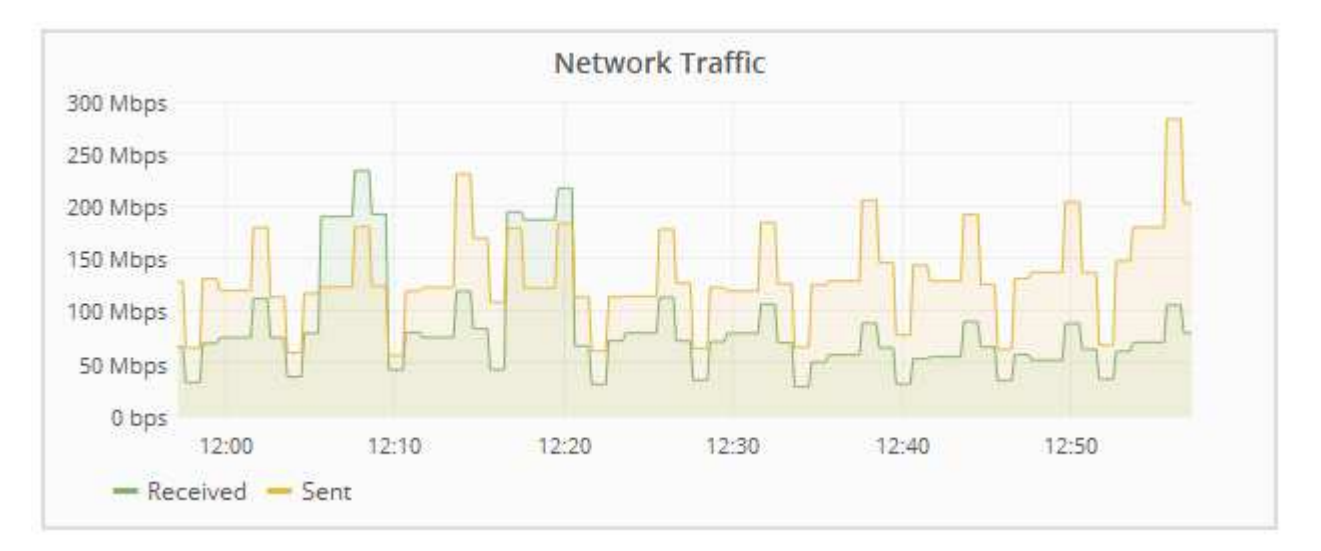

a. Si ha seleccionado un nodo de cuadrícula, desplácese hacia abajo para revisar la sección **interfaces de red** de la página.

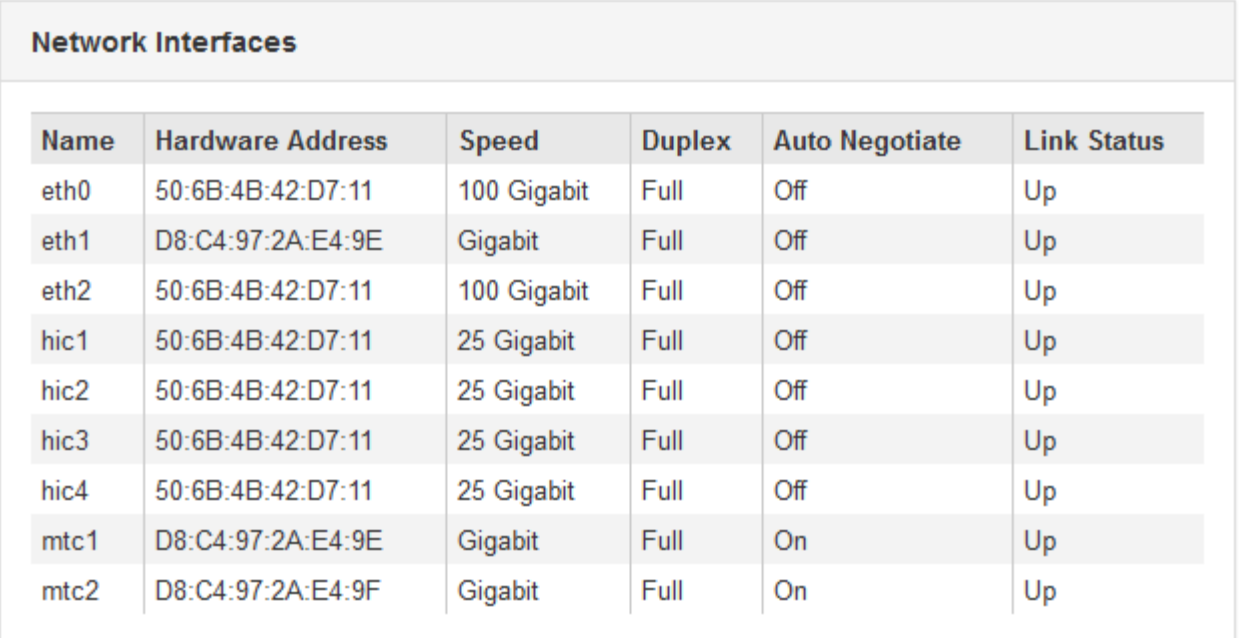

b. Para nodos de cuadrícula, desplácese hacia abajo para revisar la sección **Comunicación de red** de la página.

Las tablas de recepción y transmisión muestran cuántos bytes y paquetes se han recibido y enviado a través de cada red, así como otras métricas de recepción y transmisión.

#### **Network Communication**

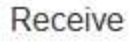

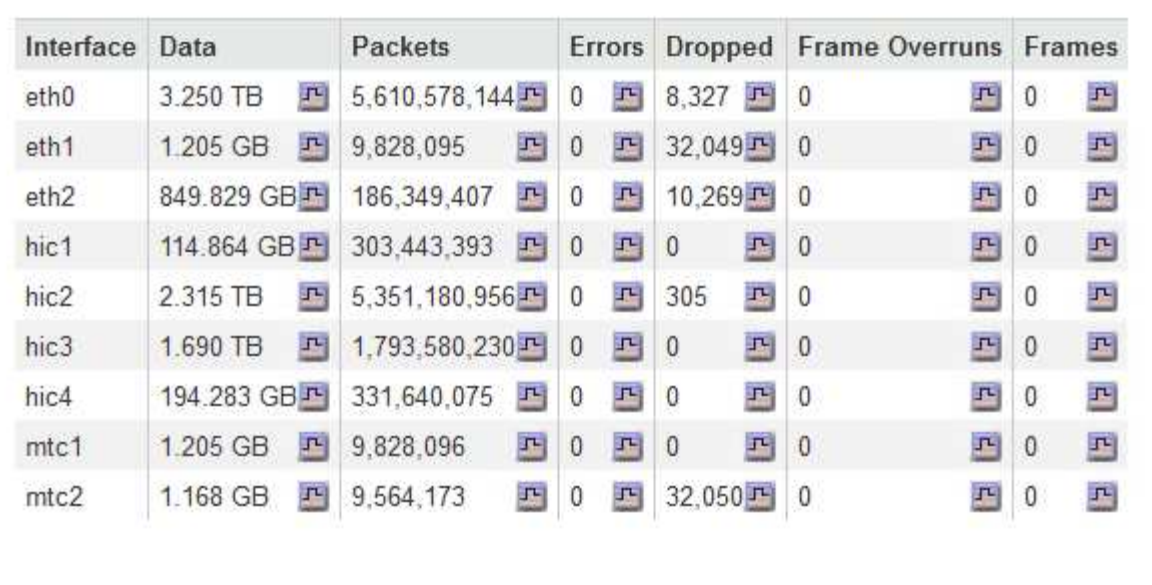

### Transmit

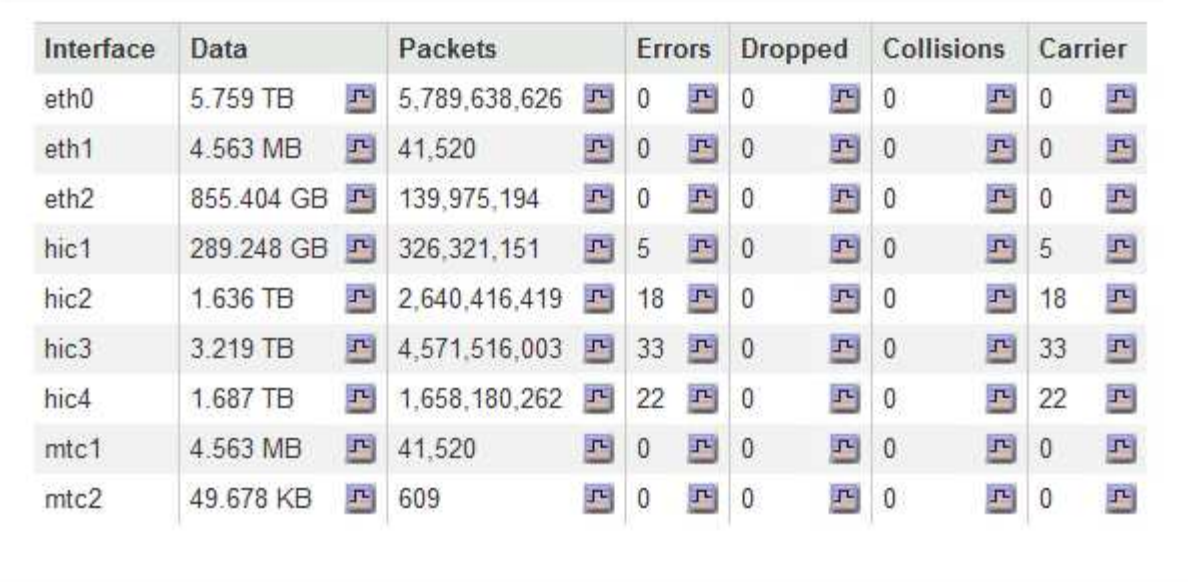

- 3. Utilice las métricas asociadas a las directivas de clasificación del tráfico para supervisar el tráfico de red.
	- a. Seleccione **Configuración** > **Configuración de red** > **Clasificación de tráfico**.

Aparece la página Directivas de clasificación del tráfico y las directivas existentes se muestran en la tabla.

**Traffic Classification Policies** 

Traffic classification policies can be used to identify network traffic for metrics reporting and optional traffic limiting.

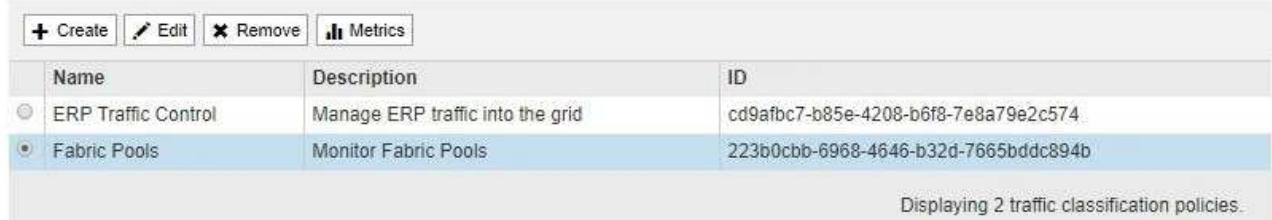

- b. Para ver gráficos que muestran las métricas de red asociadas a una directiva, seleccione el botón de opción situado a la izquierda de la directiva y, a continuación, haga clic en **métricas**.
- c. Revise los gráficos para comprender el tráfico de red asociado a la directiva.

Si una directiva de clasificación de tráfico está diseñada para limitar el tráfico de red, analice la frecuencia con la que el tráfico es limitado y decida si la directiva continúa satisfaciendo sus necesidades. De vez en cuando, ajuste cada directiva de clasificación del tráfico según sea necesario.

Para crear, editar o eliminar directivas de clasificación del tráfico, consulte las instrucciones para administrar StorageGRID.

#### **Información relacionada**

["Visualización de la ficha Red"](https://docs.netapp.com/es-es/storagegrid-115/monitor/viewing-network-tab.html)

["Supervisar los estados de conexión de los nodos"](https://docs.netapp.com/es-es/storagegrid-115/monitor/monitoring-node-connection-states.html)

["Administre StorageGRID"](https://docs.netapp.com/es-es/storagegrid-115/admin/index.html)

## <span id="page-7-0"></span>**Supervisar recursos a nivel de nodo**

Se deben supervisar los nodos de grid individuales para comprobar sus niveles de utilización de recursos.

#### **Lo que necesitará**

• Debe iniciar sesión en Grid Manager mediante un explorador compatible.

#### **Acerca de esta tarea**

Si los nodos están sobrecargados de forma continua, es posible que se necesiten más nodos para realizar operaciones eficientes.

#### **Pasos**

- 1. Para ver información sobre el uso de hardware de un nodo de grid:
	- a. En la página **Nodes**, seleccione el nodo.
	- b. Seleccione la ficha **hardware** para visualizar gráficos de utilización de CPU y uso de memoria.

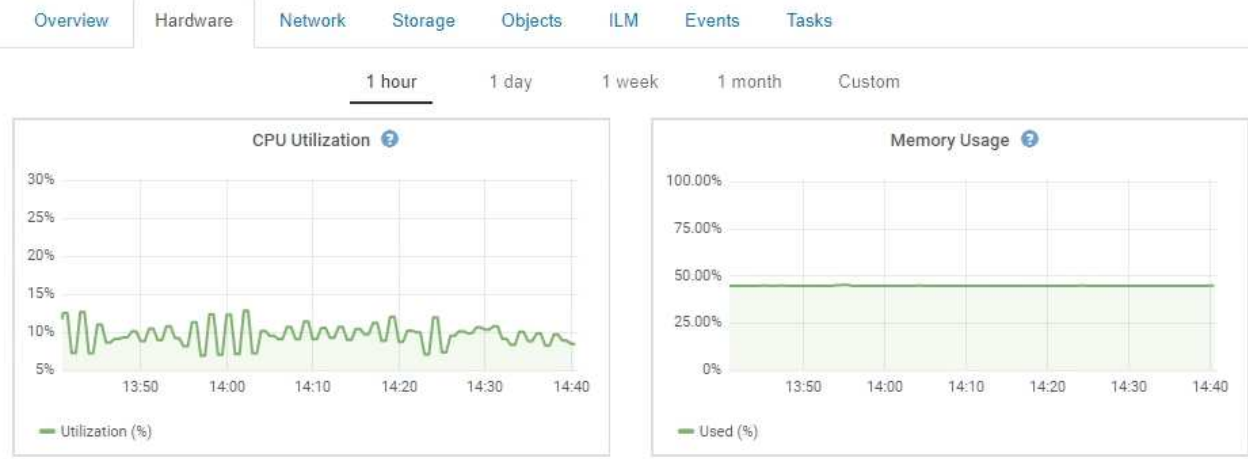

- c. Para mostrar un intervalo de tiempo diferente, seleccione uno de los controles situados encima del gráfico o gráfico. Puede visualizar la información disponible para intervalos de 1 hora, 1 día, 1 semana o 1 mes. También puede establecer un intervalo personalizado, que le permite especificar intervalos de fecha y hora.
- d. Si el nodo está alojado en un dispositivo de almacenamiento o un dispositivo de servicios, desplácese hacia abajo para ver las tablas de los componentes. El estado de todos los componentes debe ser "'nominal'". Investigue los componentes que tengan cualquier otro estado.

#### **Información relacionada**

["Ver información sobre los nodos de almacenamiento de dispositivos"](https://docs.netapp.com/es-es/storagegrid-115/monitor/viewing-information-about-appliance-storage-nodes.html)

["Ver información sobre los nodos de administración de dispositivos y los nodos de puerta de enlace"](https://docs.netapp.com/es-es/storagegrid-115/monitor/viewing-information-about-appliance-admin-nodes-and-gateway-nodes.html)

#### **Información de copyright**

Copyright © 2024 NetApp, Inc. Todos los derechos reservados. Imprimido en EE. UU. No se puede reproducir este documento protegido por copyright ni parte del mismo de ninguna forma ni por ningún medio (gráfico, electrónico o mecánico, incluidas fotocopias, grabaciones o almacenamiento en un sistema de recuperación electrónico) sin la autorización previa y por escrito del propietario del copyright.

El software derivado del material de NetApp con copyright está sujeto a la siguiente licencia y exención de responsabilidad:

ESTE SOFTWARE LO PROPORCIONA NETAPP «TAL CUAL» Y SIN NINGUNA GARANTÍA EXPRESA O IMPLÍCITA, INCLUYENDO, SIN LIMITAR, LAS GARANTÍAS IMPLÍCITAS DE COMERCIALIZACIÓN O IDONEIDAD PARA UN FIN CONCRETO, CUYA RESPONSABILIDAD QUEDA EXIMIDA POR EL PRESENTE DOCUMENTO. EN NINGÚN CASO NETAPP SERÁ RESPONSABLE DE NINGÚN DAÑO DIRECTO, INDIRECTO, ESPECIAL, EJEMPLAR O RESULTANTE (INCLUYENDO, ENTRE OTROS, LA OBTENCIÓN DE BIENES O SERVICIOS SUSTITUTIVOS, PÉRDIDA DE USO, DE DATOS O DE BENEFICIOS, O INTERRUPCIÓN DE LA ACTIVIDAD EMPRESARIAL) CUALQUIERA SEA EL MODO EN EL QUE SE PRODUJERON Y LA TEORÍA DE RESPONSABILIDAD QUE SE APLIQUE, YA SEA EN CONTRATO, RESPONSABILIDAD OBJETIVA O AGRAVIO (INCLUIDA LA NEGLIGENCIA U OTRO TIPO), QUE SURJAN DE ALGÚN MODO DEL USO DE ESTE SOFTWARE, INCLUSO SI HUBIEREN SIDO ADVERTIDOS DE LA POSIBILIDAD DE TALES DAÑOS.

NetApp se reserva el derecho de modificar cualquiera de los productos aquí descritos en cualquier momento y sin aviso previo. NetApp no asume ningún tipo de responsabilidad que surja del uso de los productos aquí descritos, excepto aquello expresamente acordado por escrito por parte de NetApp. El uso o adquisición de este producto no lleva implícita ninguna licencia con derechos de patente, de marcas comerciales o cualquier otro derecho de propiedad intelectual de NetApp.

Es posible que el producto que se describe en este manual esté protegido por una o más patentes de EE. UU., patentes extranjeras o solicitudes pendientes.

LEYENDA DE DERECHOS LIMITADOS: el uso, la copia o la divulgación por parte del gobierno están sujetos a las restricciones establecidas en el subpárrafo (b)(3) de los derechos de datos técnicos y productos no comerciales de DFARS 252.227-7013 (FEB de 2014) y FAR 52.227-19 (DIC de 2007).

Los datos aquí contenidos pertenecen a un producto comercial o servicio comercial (como se define en FAR 2.101) y son propiedad de NetApp, Inc. Todos los datos técnicos y el software informático de NetApp que se proporcionan en este Acuerdo tienen una naturaleza comercial y se han desarrollado exclusivamente con fondos privados. El Gobierno de EE. UU. tiene una licencia limitada, irrevocable, no exclusiva, no transferible, no sublicenciable y de alcance mundial para utilizar los Datos en relación con el contrato del Gobierno de los Estados Unidos bajo el cual se proporcionaron los Datos. Excepto que aquí se disponga lo contrario, los Datos no se pueden utilizar, desvelar, reproducir, modificar, interpretar o mostrar sin la previa aprobación por escrito de NetApp, Inc. Los derechos de licencia del Gobierno de los Estados Unidos de América y su Departamento de Defensa se limitan a los derechos identificados en la cláusula 252.227-7015(b) de la sección DFARS (FEB de 2014).

#### **Información de la marca comercial**

NETAPP, el logotipo de NETAPP y las marcas que constan en <http://www.netapp.com/TM>son marcas comerciales de NetApp, Inc. El resto de nombres de empresa y de producto pueden ser marcas comerciales de sus respectivos propietarios.